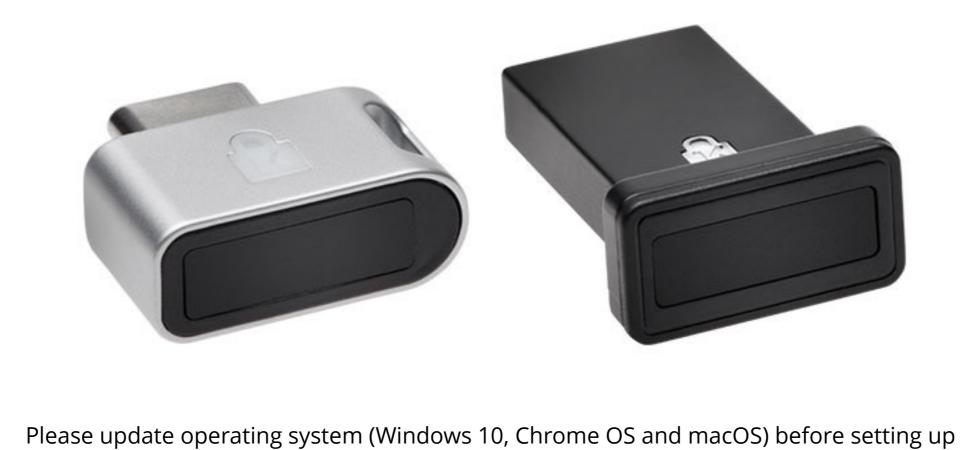

Verimark™. If using an online service for WebAuthn make sure you use the latest browser version for (Edge, Chrome, Safari and Firefox.)

# 1. Go to **G-Mail** or any other google service, log in page, type your **E-mail**

VeriMark™ Guard Google Services Setup Guide

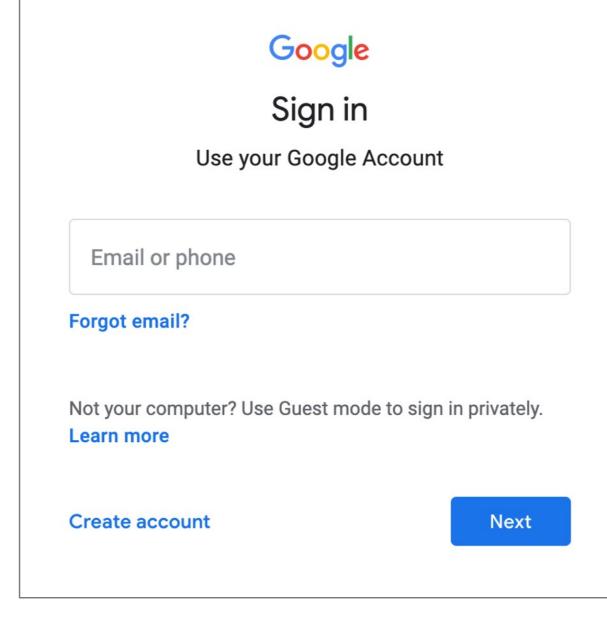

# 2. Enter your Password then click Next

|                     | Google |   |      |
|---------------------|--------|---|------|
|                     |        | ~ |      |
| Enter your password |        |   | 0    |
| Forgot password?    |        |   | Next |

## ② !!!

3. Click on the top right corner under the photo or profile picture and then click Manage your Google Account

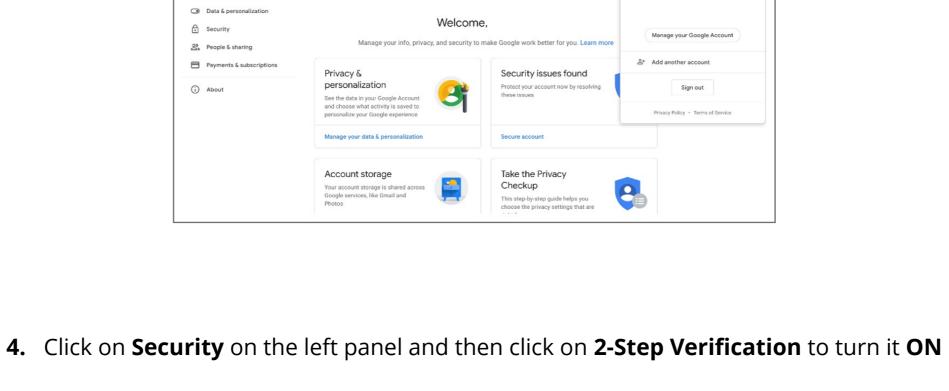

#### Security issues found Security

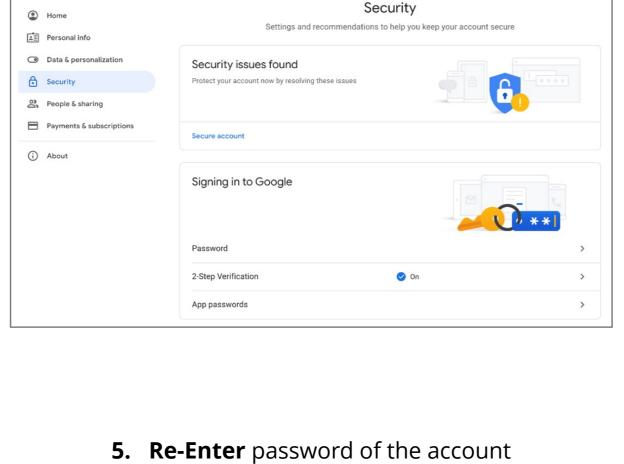

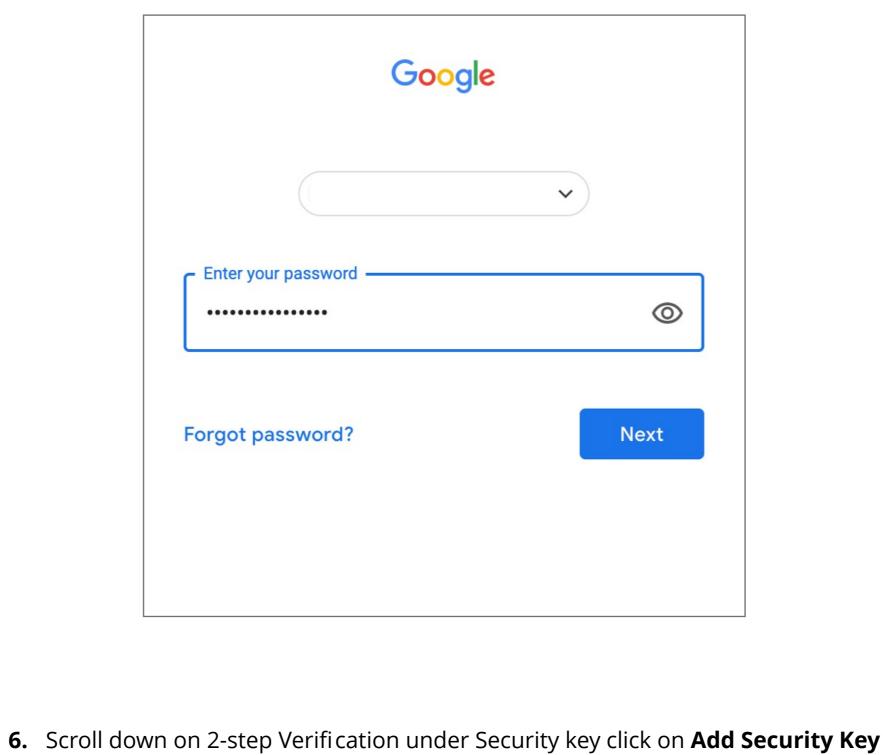

## ← 2-Step Verification Add more second steps to verify it's you

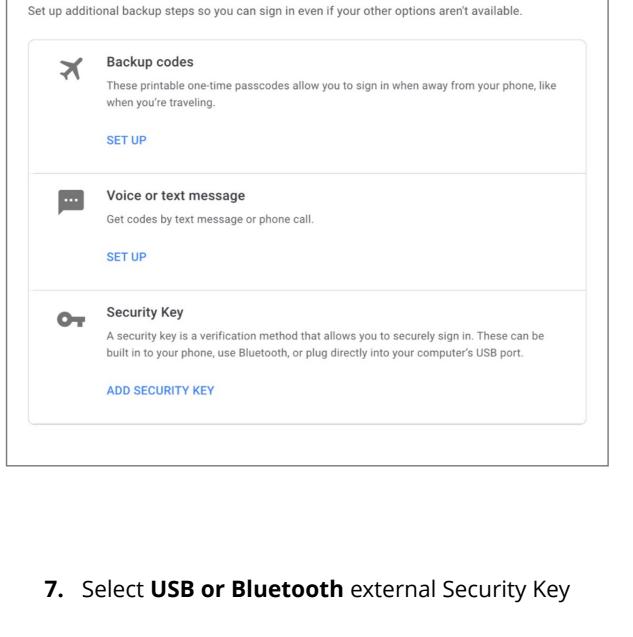

### Choose your security key You can choose to use a Bluetooth security key, USB security key, or the security key built in to your device. Learn more

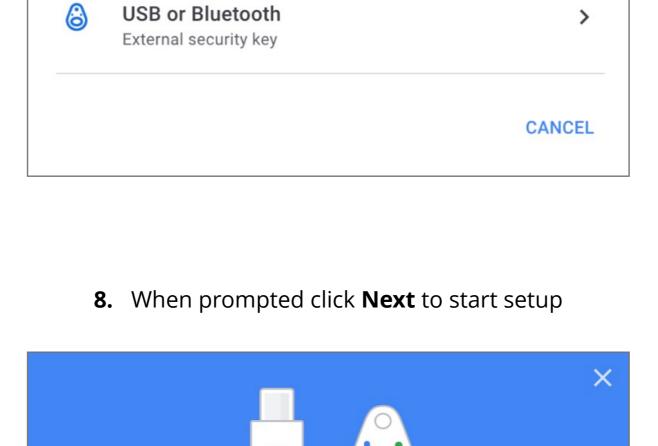

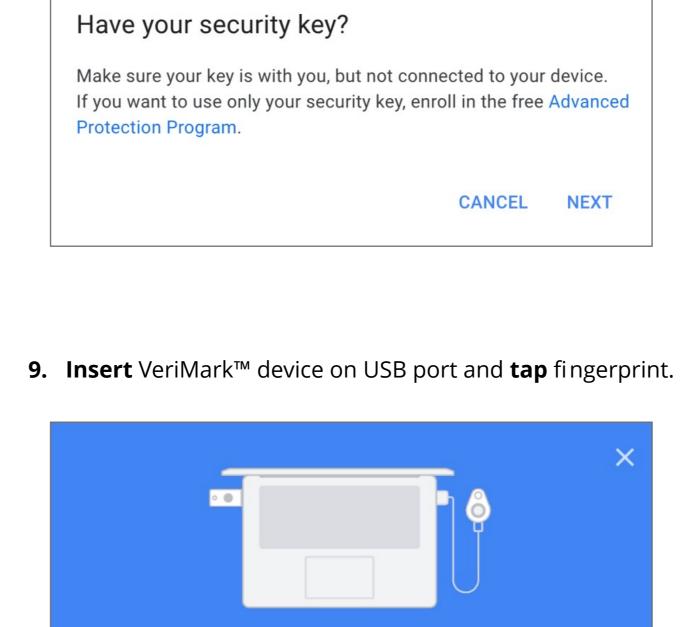

## Register your Security Key 1. Insert your Security Key in your computer's USB port or connect it with a USB cable.

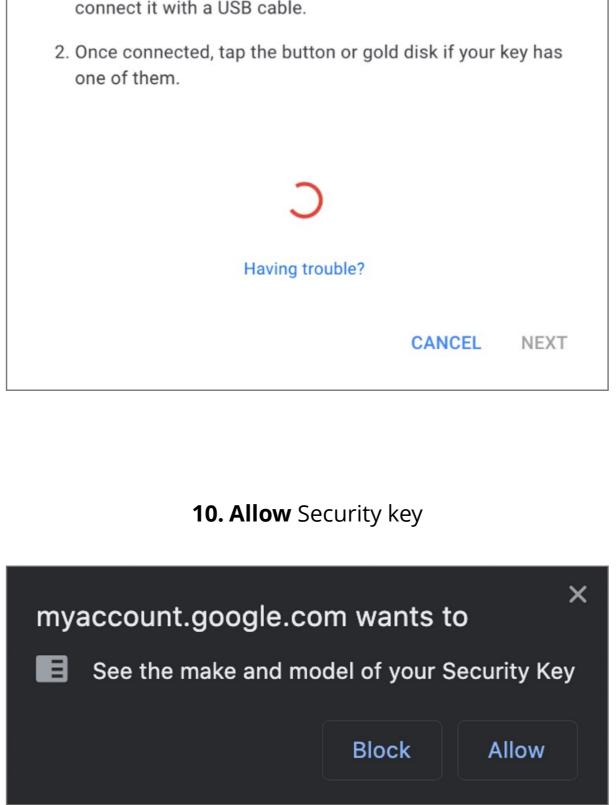

Security Key registered

11. Name security Key to be stored on the google account

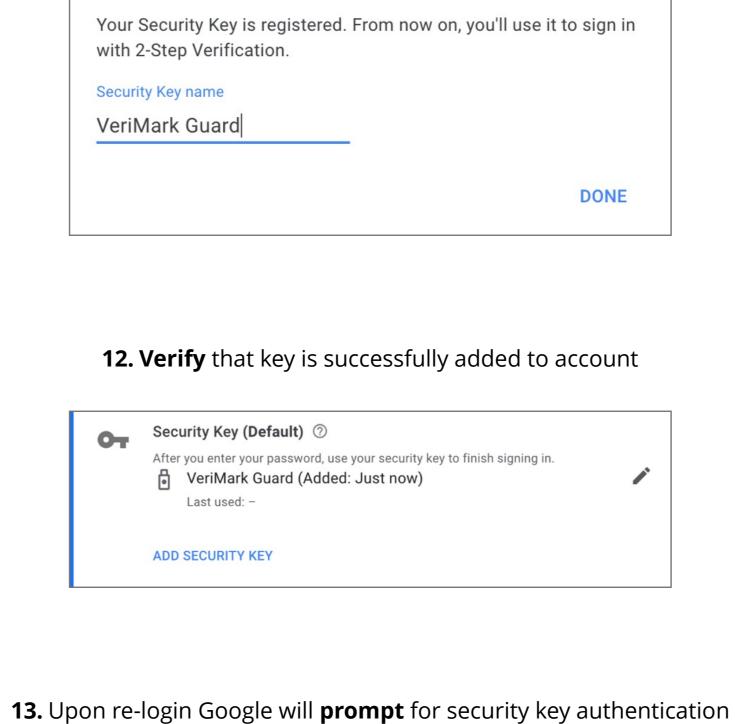

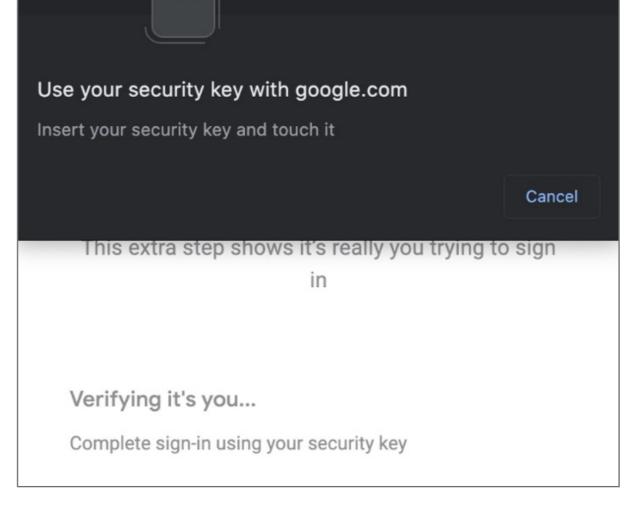

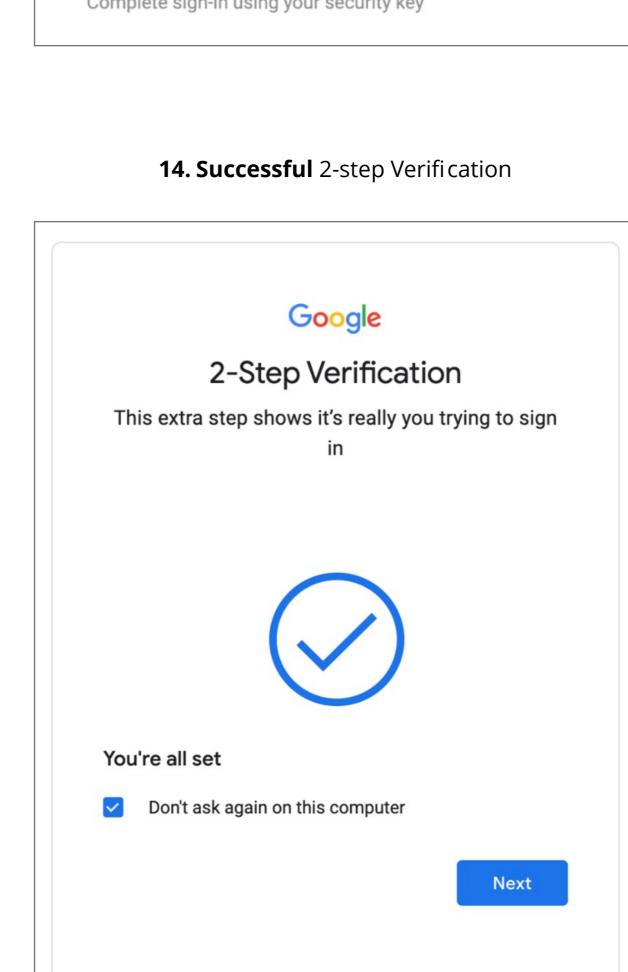

Privacy

Terms

English (United States) ▼